# ICD DIAGNOSTICS

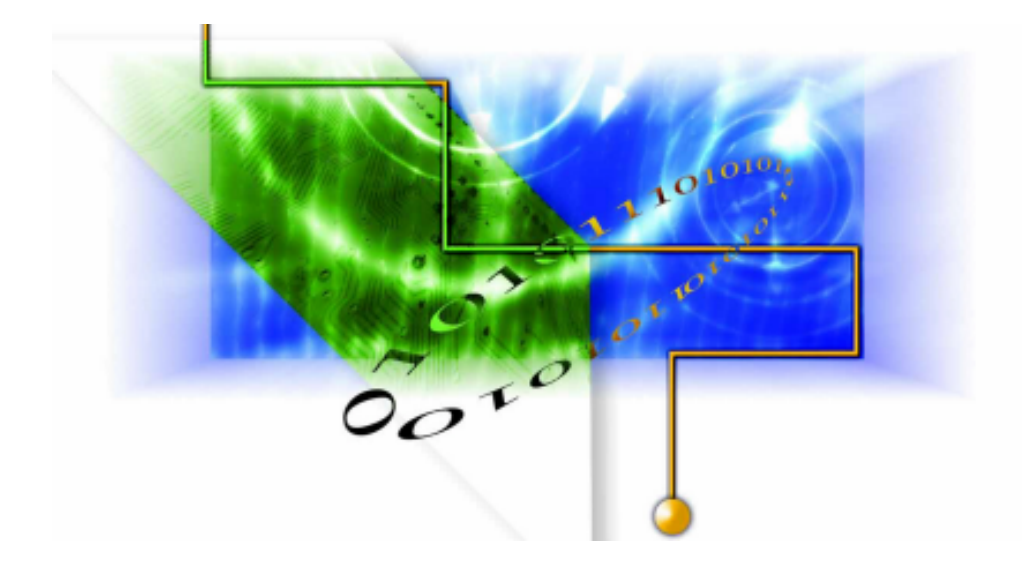

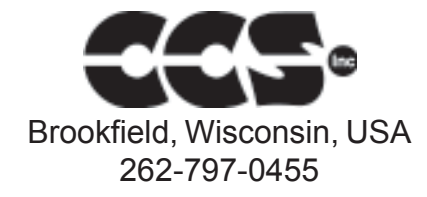

July 2004

Copyright © 2004 Custom Computer Services, Inc. All rights reserved worldwide. No part of this work may be reproduced or copied in any form by any means-electronic, graphic or mechanical, including photocopying, recording, taping or information retrieval systems-without written permission.

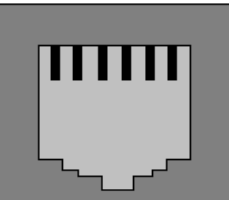

1 2 3 4 5 6

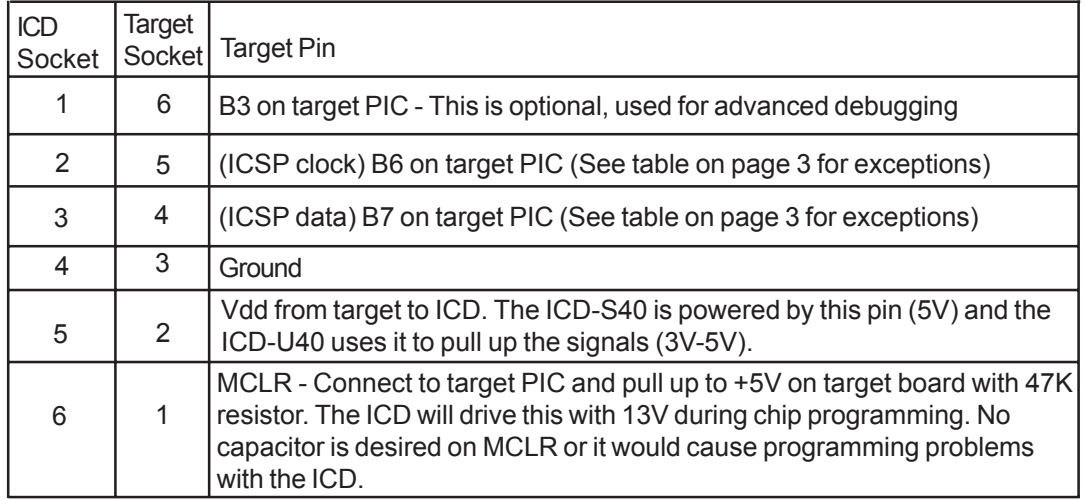

#### **Notes:**

- 1. ICD-U40 is powered by the USB.
- 2. The ICD-S40 requires 50 mA. If the target power is not to be used, the connection from 5-2 may be cut and an external 5V power supply can be used. This technique may also be used to power both the ICD and the target through the ICD connectors.
- 3. To program and/or debug in circuit, two I/O pins (B6, B7) are reserved. If debugging is not to be done, then these pins may also be used in the target circuit. However, take care to ensure the target circuit has high impedance during programming.
- The ICD does not use the Low Voltage Programming mode. C programs should set the NOLVP 4. Fuse.
- 5. The target chip oscillator must be running for the ICD to work with a debugger. Programming can be done without an oscillator.
- 6. The B3 pin is optional and is not used for programming. However, the Monitor feature of the debugger does use B3. It is possible to program and debug (without monitor) and allocate B3 to the target hardware. In this case, do not connect B3 to the ICD connector. If the monitor feature is not used, userstream can be disabled in the configure tab and the connection from 1-6 does not matter. In the old version of the software, where you cannot disable the userstream using the configure tab, the pin needs to be pulled high at all time. Although B3 is recommend, any PIC pin can be used for this feature.

7. The MCLR pin is used for programming and debugging. Note that during programming the voltage is 13V. The 47K resistor to 5V is sufficient isolation for the 13V. However, if anything else is connected to the MCLR pin be sure that the 13V will not damage or interfere.

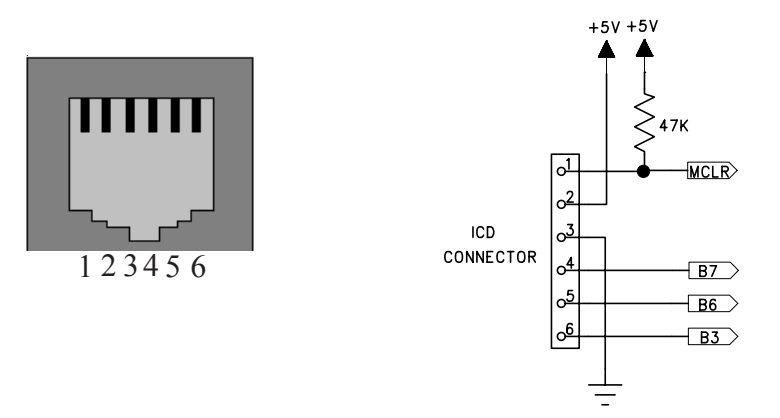

Note that the ICD to target cable reverses the pins so the MCLR signal is ICD pin 6 and connects to the target pin 1.  $\Box$ 

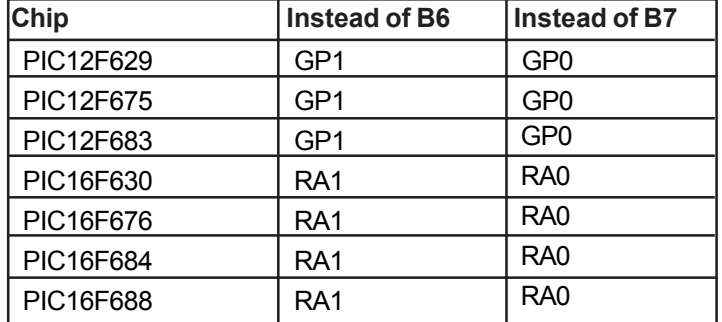

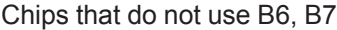

The following chips do NOT have debugging capability in the standard version of the part. A specific -ICD version of the chip is needed for debugging. The -ICD chip will have more pins.

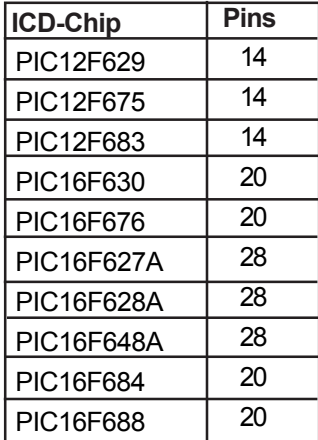

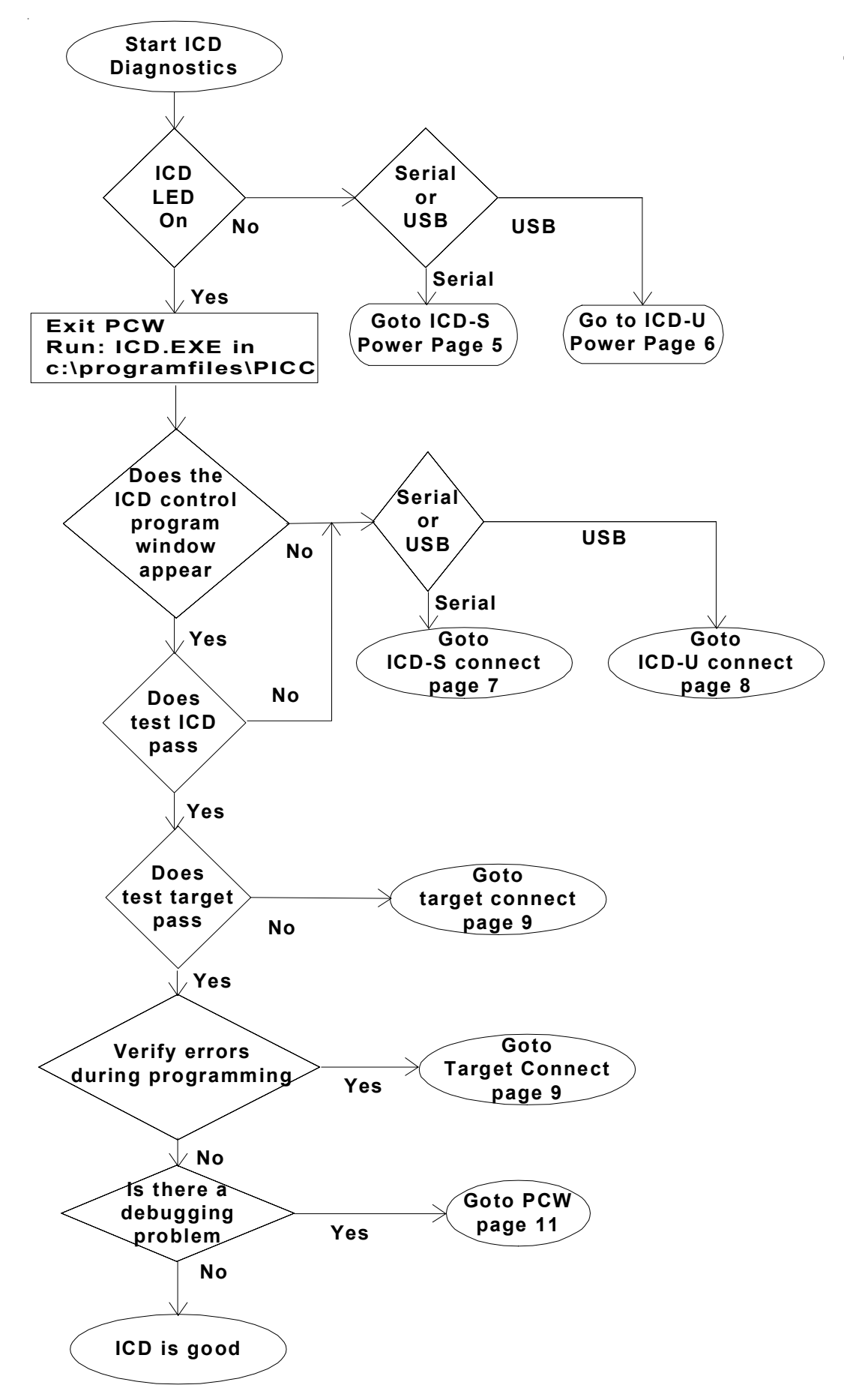

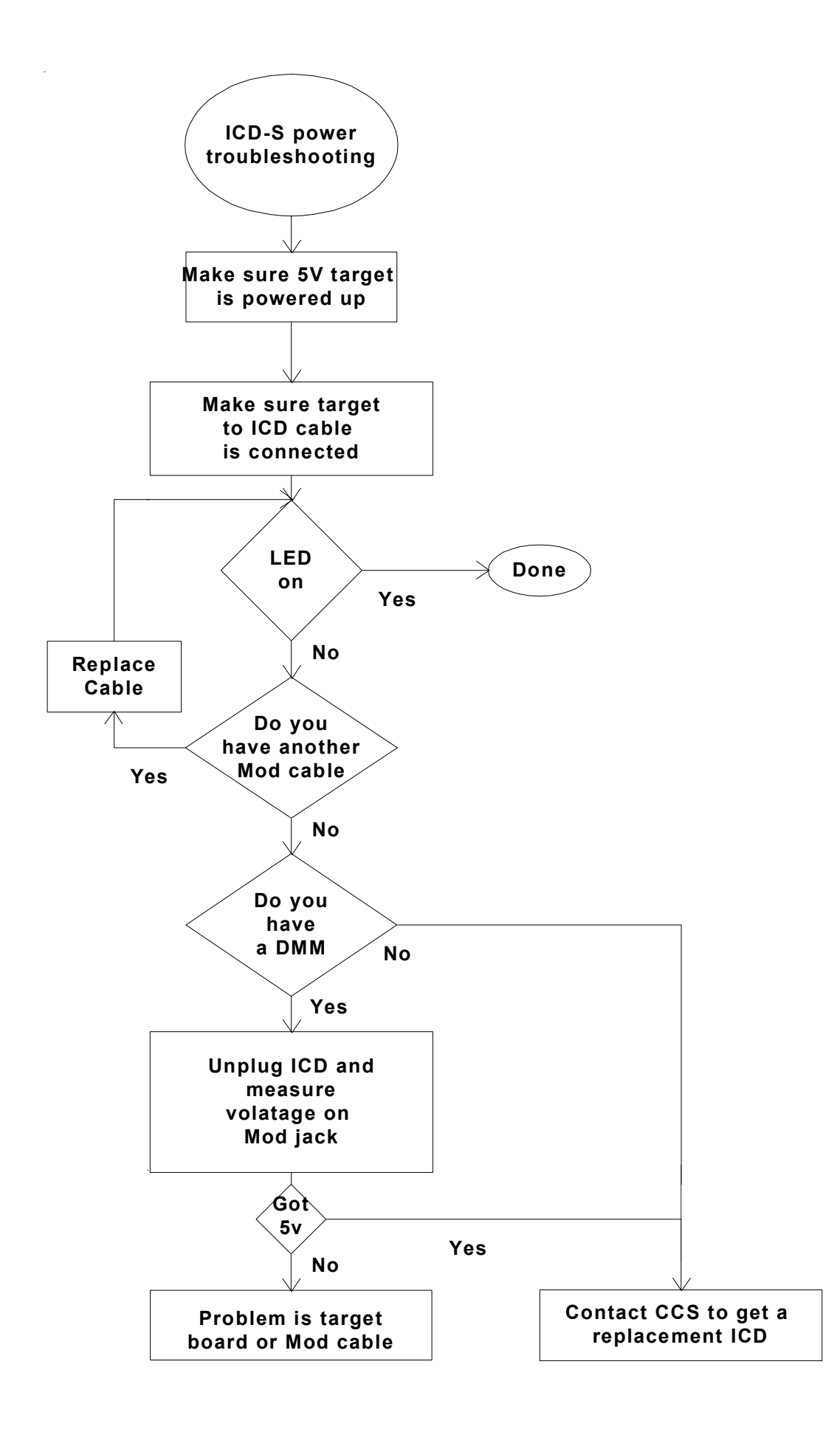

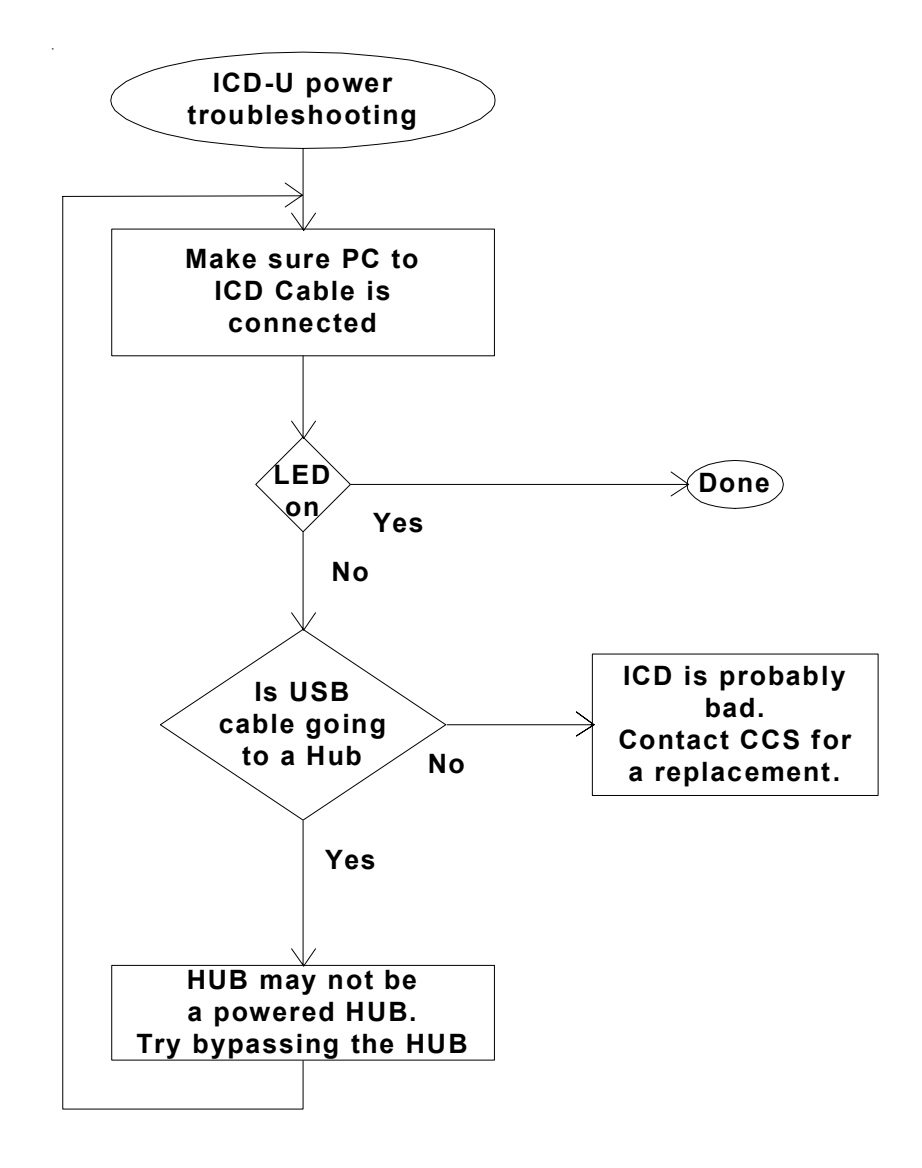

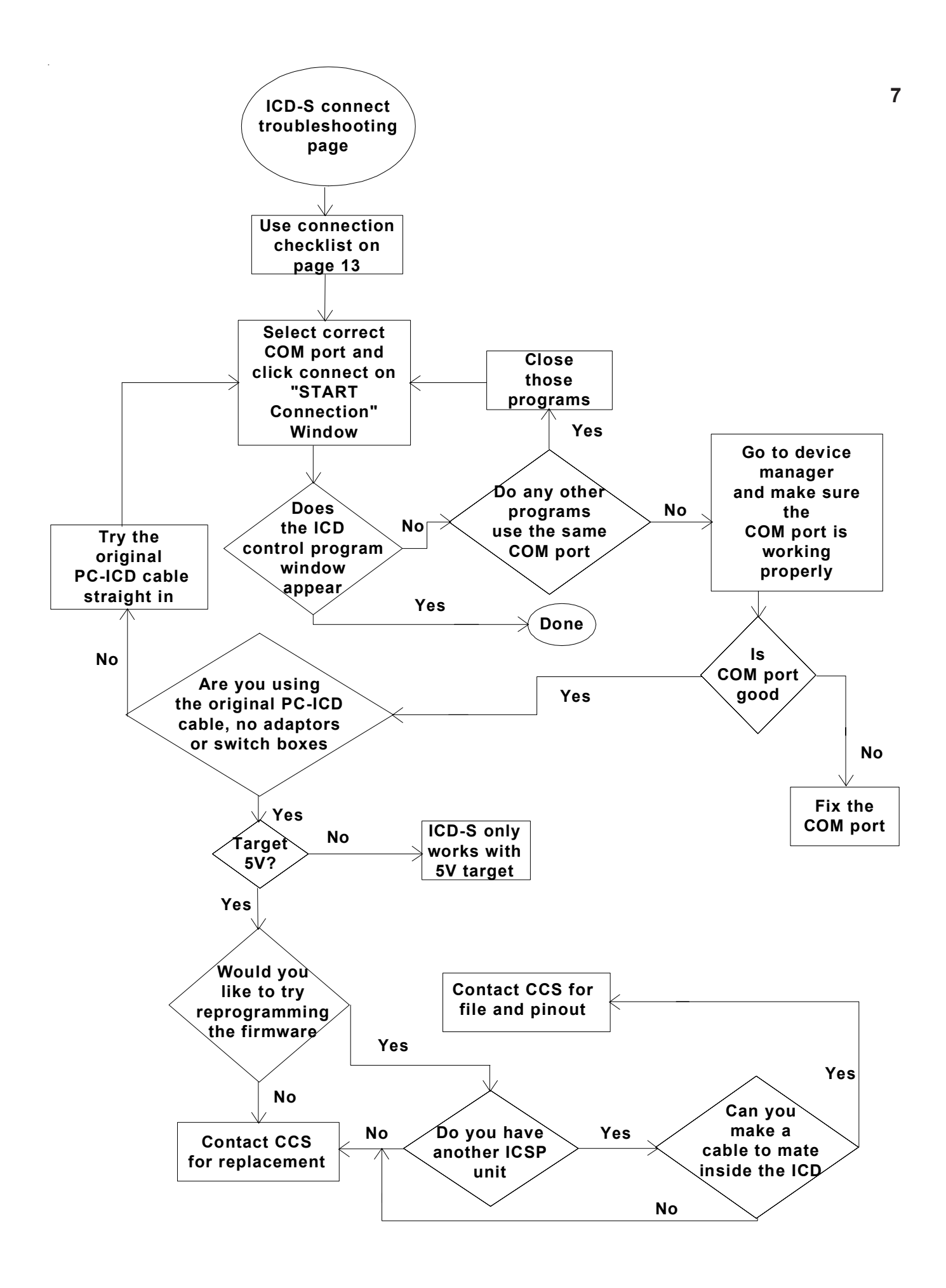

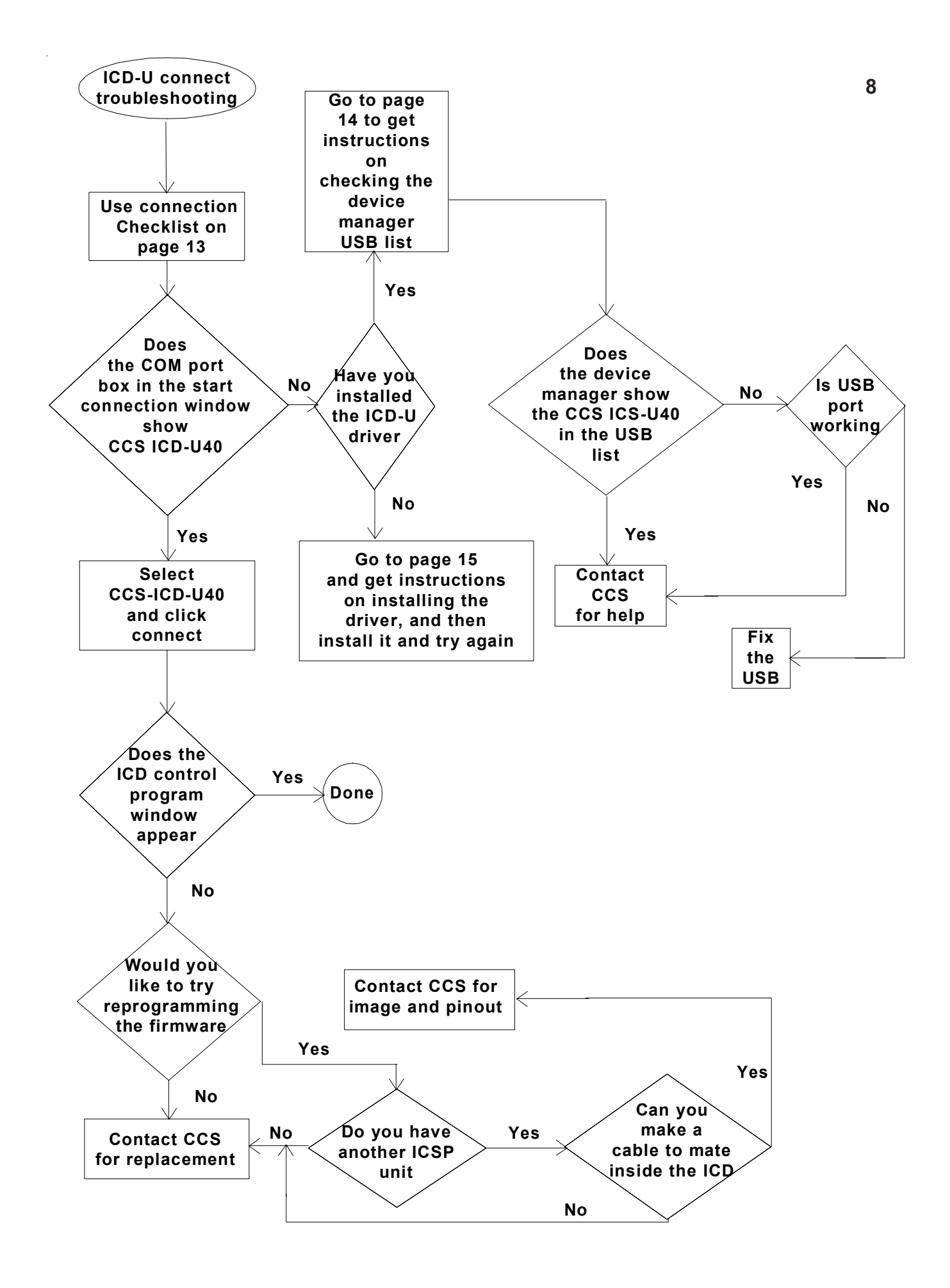

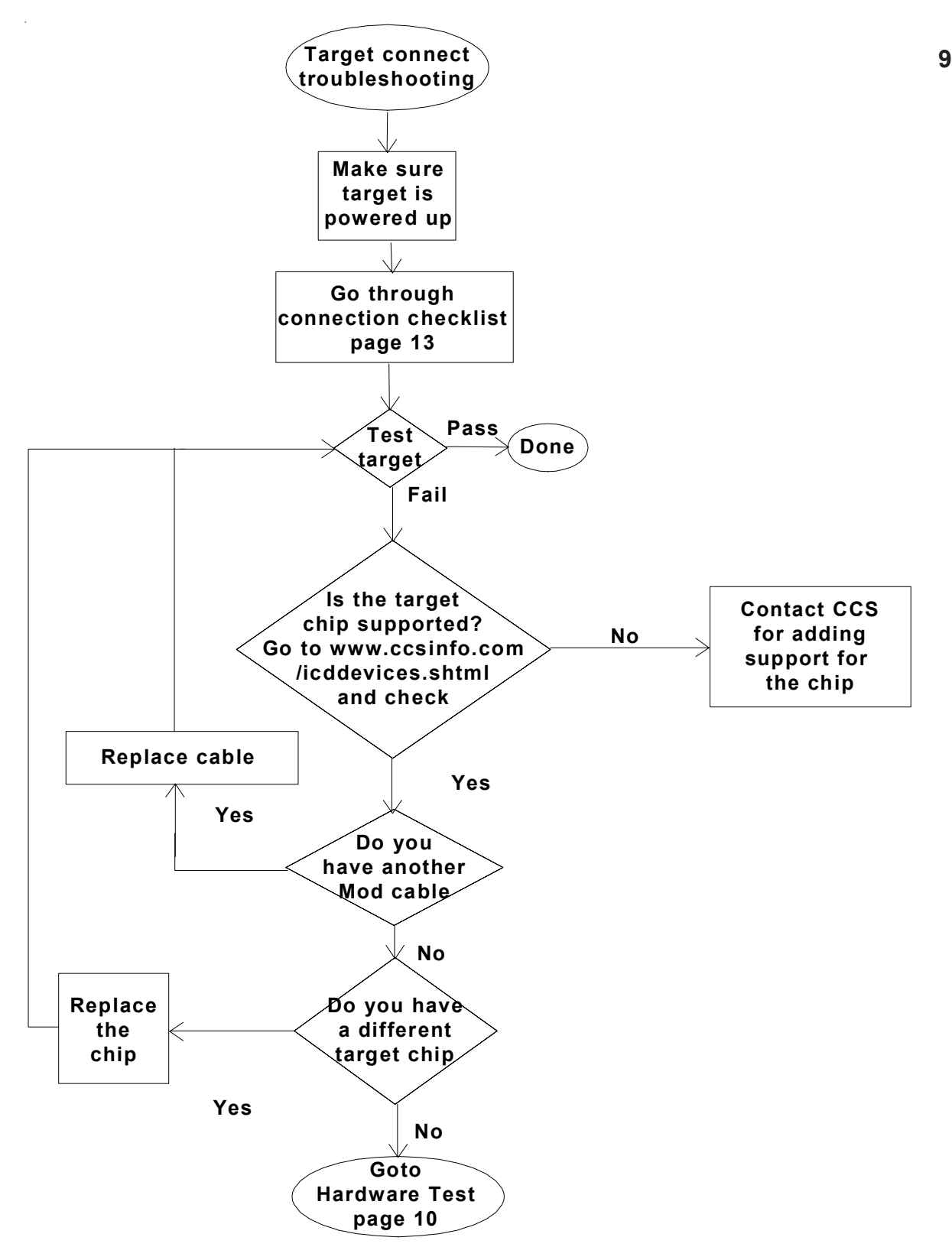

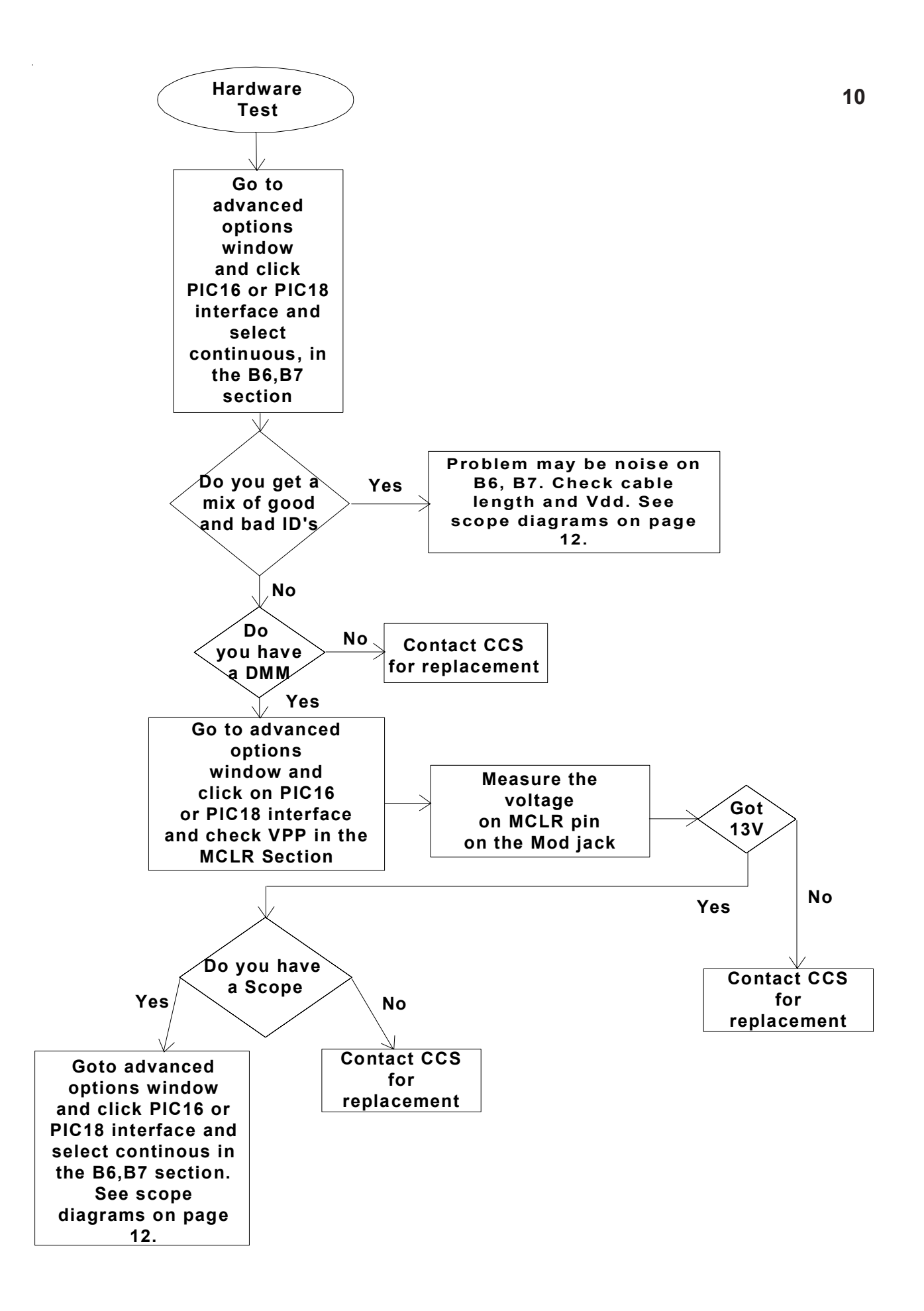

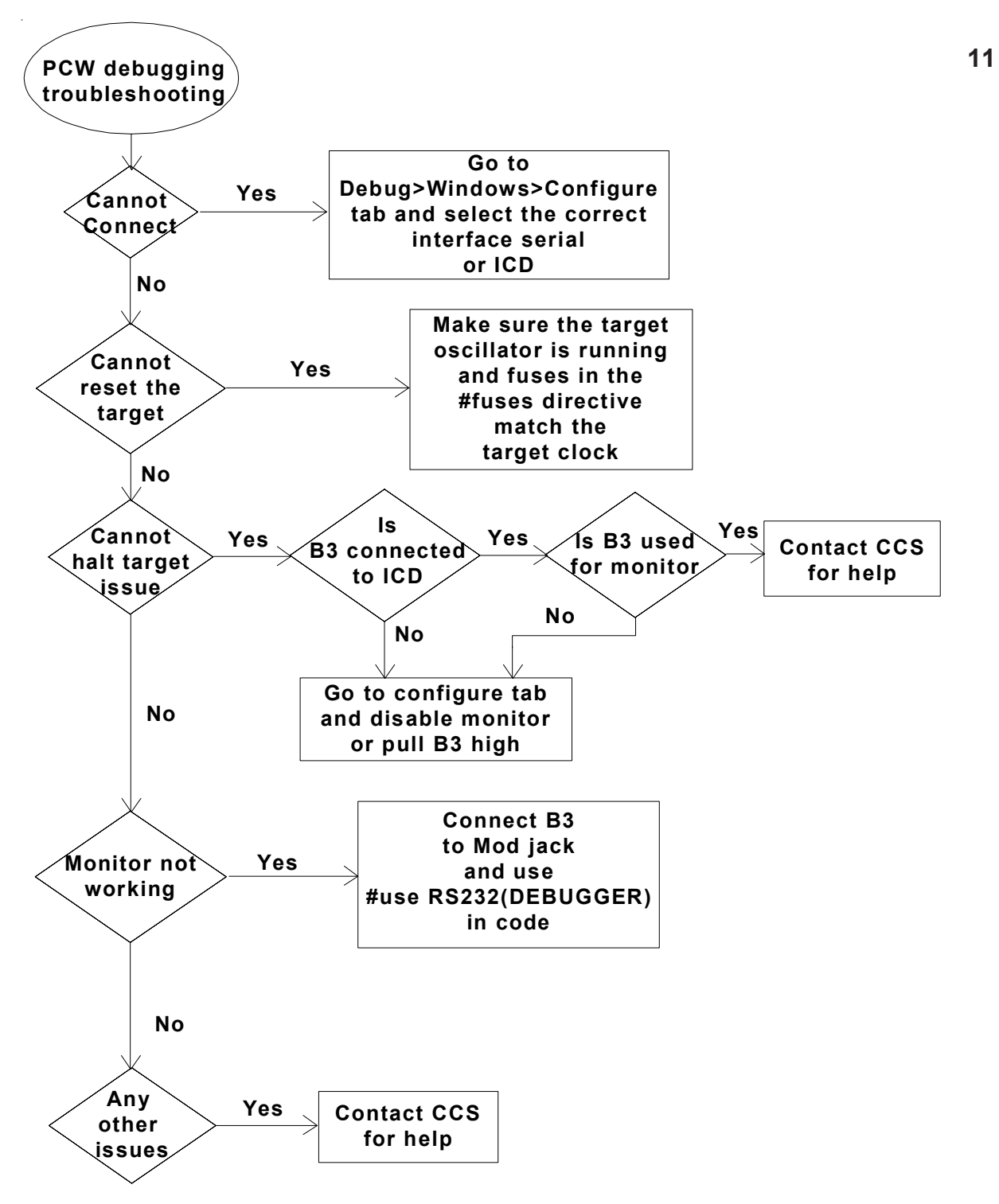

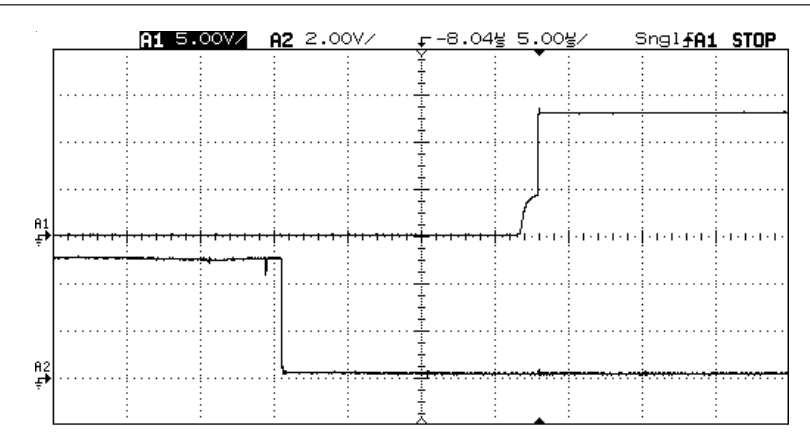

The top line is MCLR, and the bottom line is B6. The MCLR takes less than 2us to reach 5V, and then increases to 13V. B6 is a good low while MCLR rises.

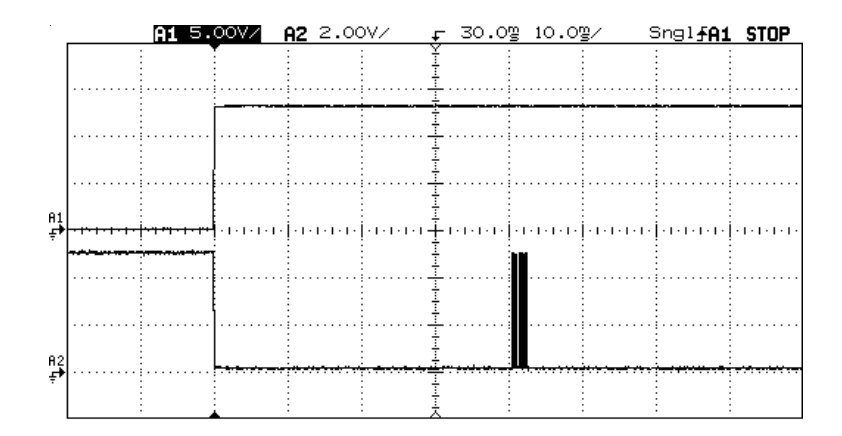

The top line is MCLR, and the bottom line is B6. Approximately 40ms after MCLR goes to 13V, B6 toggles to 5V; the time may vary depending on the PC.

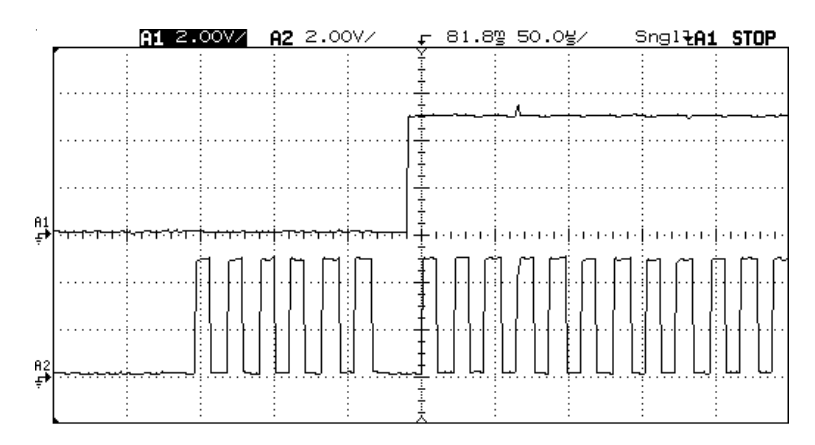

The top line is B7, and the bottom line is B6. This diagram shows activity approximately 81 ms after MCLR goes high.

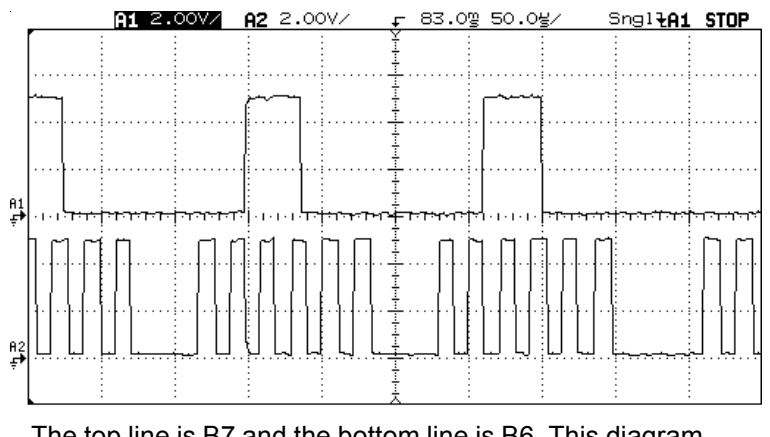

The top line is B7 and the bottom line is B6. This diagram shows some of the more typical B6,B7 activity. MCLR is at a constant 13V, while the B6,B7 signals toggle from 0V to 5V

## **Connection Checklist**

- MCLR has a 47K resistor to Vdd.
- □ Nothing else connected to MCLR except 47K and ICD (no capacitor).
- $\Box$  B6, B7 are only connected to the ICD.
- □ No more than 12" of cable from B6, B7 and the ICD unit.
- Target Vdd is connected to the ICD, both ICD-S40 and ICD-U40 require this.

### # **Note:**

Even if the above does not represent your final hardware, please start with this until your unit is working.  $\bullet$ 

These instructions are for Windows XP. Other versions of Windows may have slightly different setup procedures, although it will be similar enough that these directions will suffice.

 $\Box$  Right click on "My Computer" and select Properties.

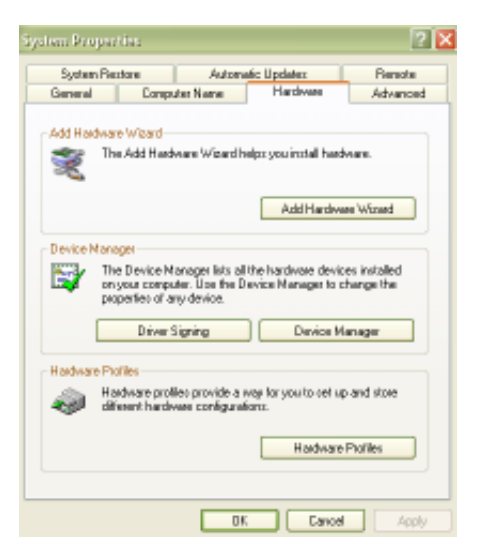

 $\Box$  Select the Hardware tab and click on the Device Manager button.

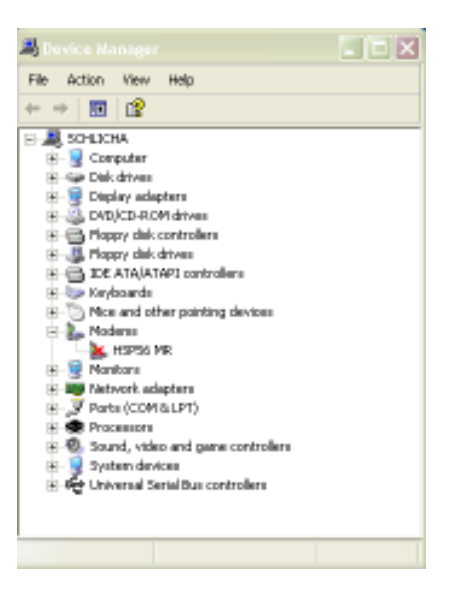

- $\Box$  Expand the USB Controllers list.
- $\Box$  You should see a CCS ICD-U40 in the list.

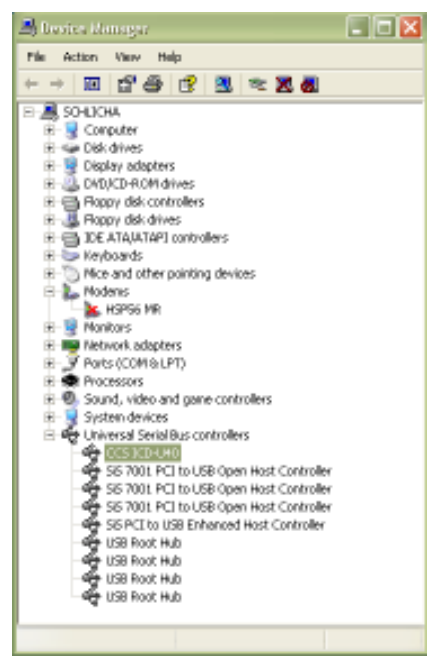

## **How to Install the ICD-U**

These steps explain how to install drivers in Windows 2000. Other versions of Windows may have slightly different setup procedures, although it will be similar enough that these directions will suffice.

When you look in the Device Manager, you should see a CCS ICD or CCS ICD-U40 listed with a question mark next to it. For example:

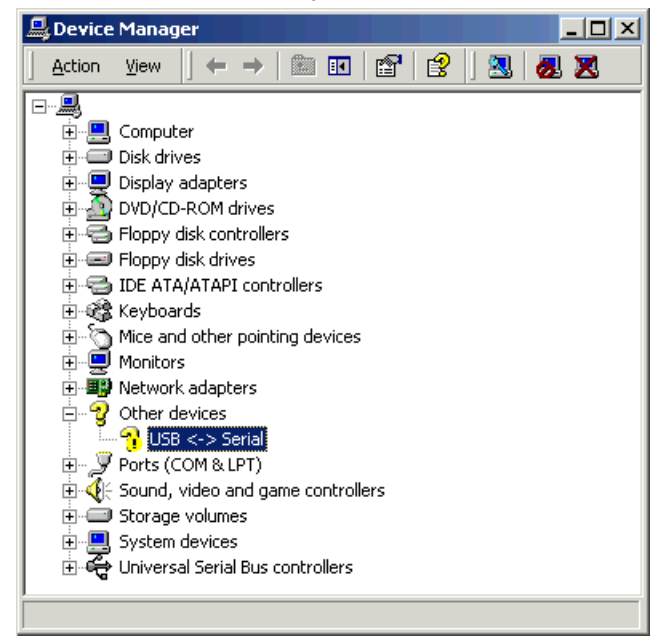

If you connect your ICD-U to the windows and do not see a CCS ICD or CCS-U40 in the Device Manager with a question mark next to it, please contact CCS before proceding.

- 1. Download the CCS ICD-U drivers, located here. Unzip this and download it into C:\ICDUDRV\.
- 2. Start the Add Hardware Wizard so you are at the following screen:

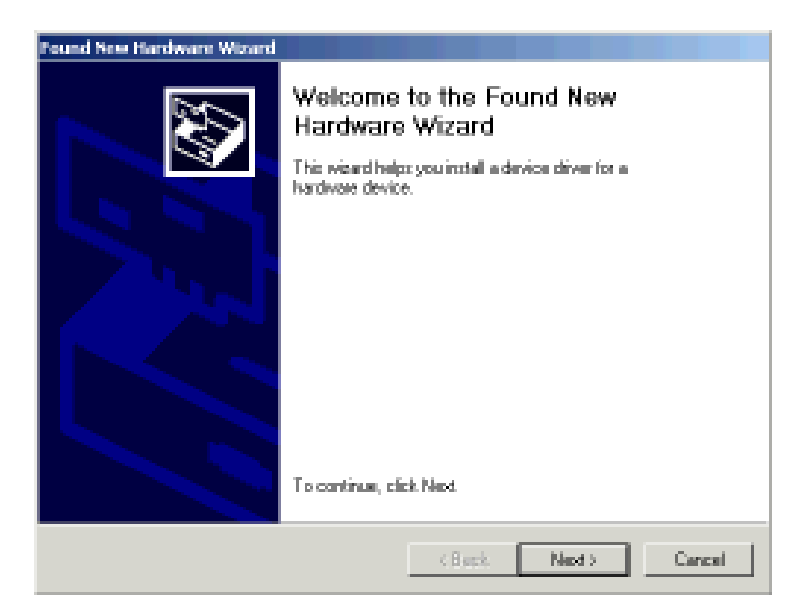

You can bring up the Add Hardware Wizard by plugging in your ICD-U. Or go to the device Manager, right click on CCS ICD-U (or CCS ICD-U40), choose properties, and press the Reinstall Driver button.

Press the Next button

3. You will now see the following screen.

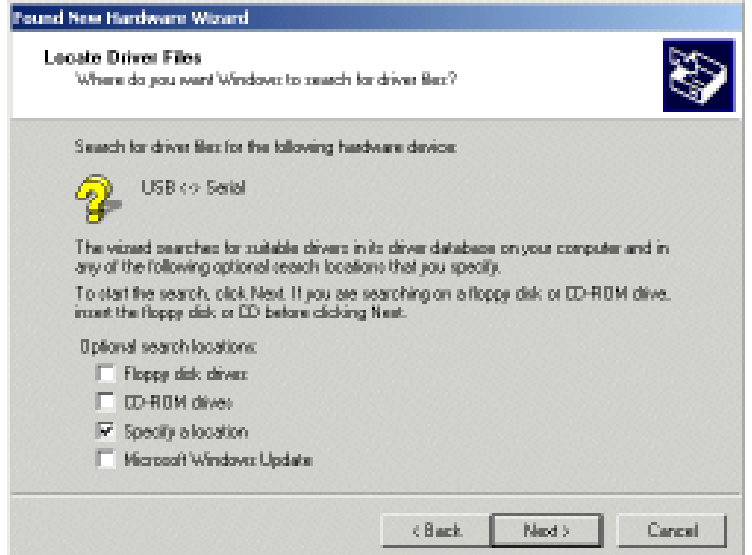

Make sure "Search for suitable driver for my device (recommended)" is selected and press the Next button.

4. You will now see the following screen:

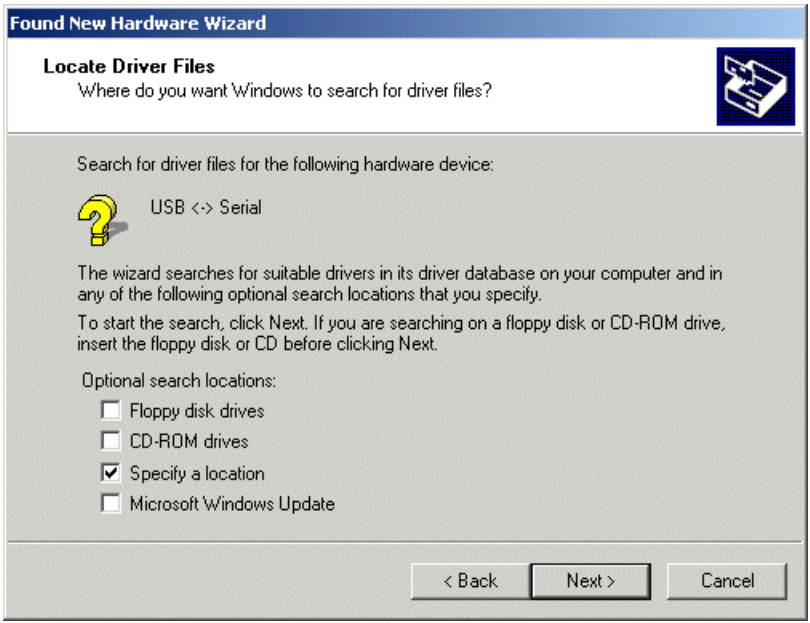

Make sure only "Specify a Location" is selected. No other choices should be selected.

Press the Next button.

5. You will now see the following screen:

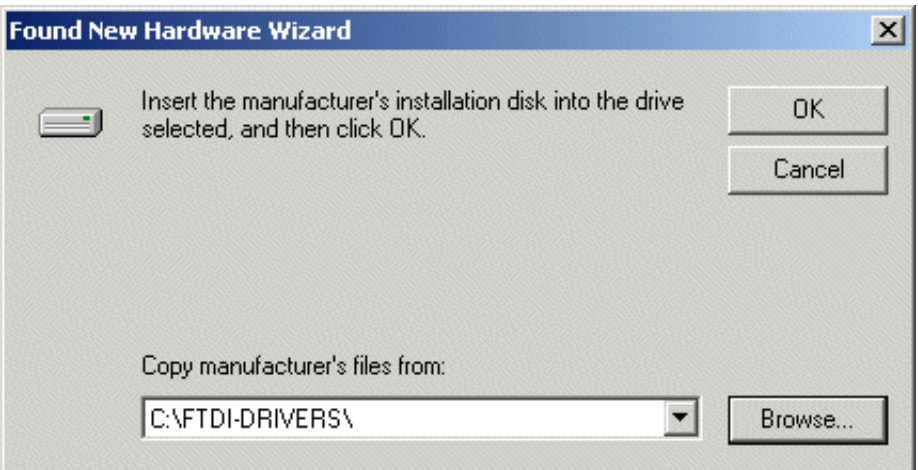

Use the browse button to enter C:\ICDUDRV\ into the location field.

Press the Next button.

You will now see the following screen: 6.

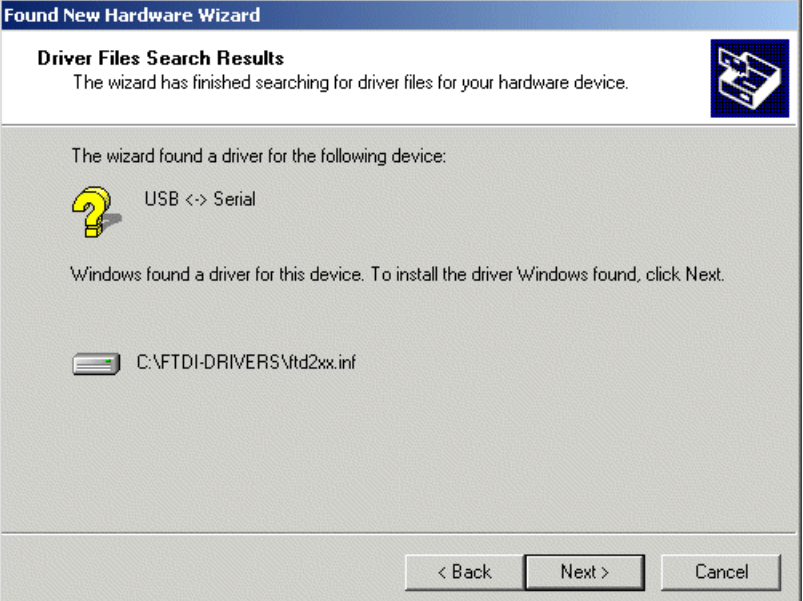

Press the Next button.

7. You will now see the following screen:

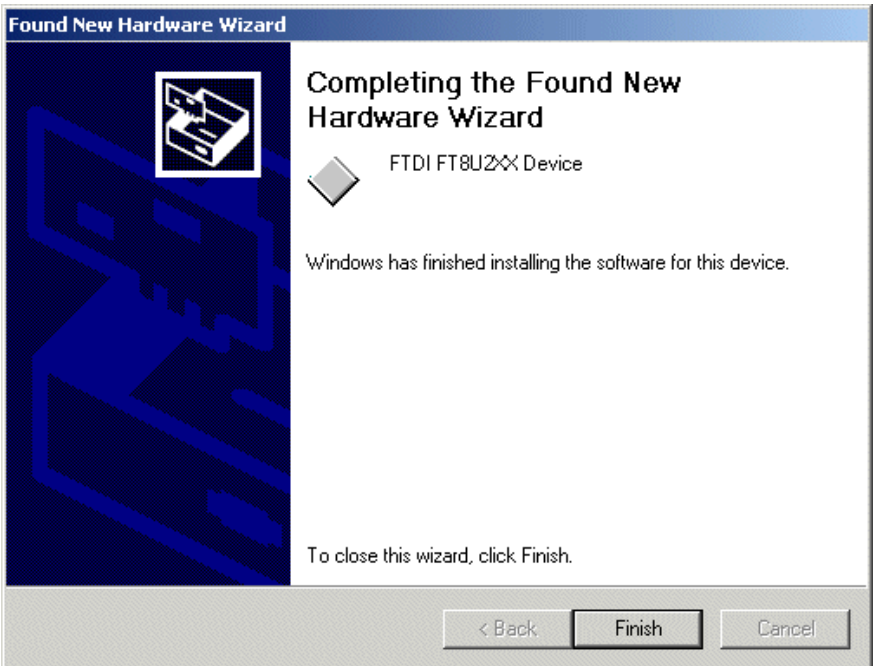

Press the Finish button.

Re-boot your PC if it asks you.

8. When you go to the Device Manager, you should see the following:

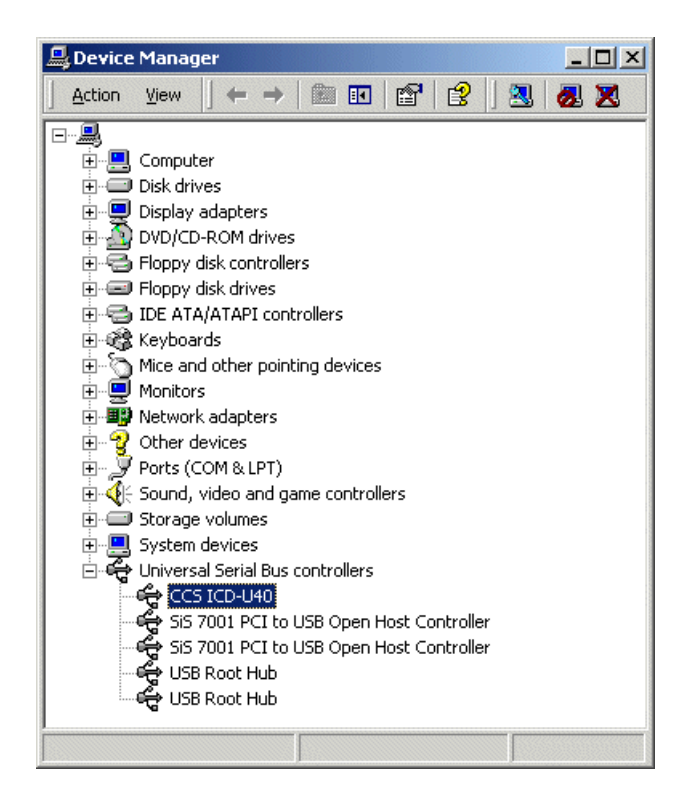

9. When finished, you can delete the C:\ICDUDRV\. This is the folder where you unzipped the driver files.